## راهنماي

)پذیرش غیرحضوري دانشجویان(

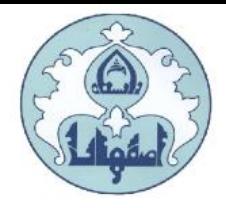

دانشگاه اصفهان ضمن تبریک قبولي و آرزوي موفقیت در تمامي مراحل تحصیل، به اطالع کلیه پذیرفته شدگان مي رساند:

در این دانشگاه کلیه مراحل ثبت نام به صورت الکترونیکي و غیرحضوري خواهد بود. ثبت نام نهایي پس از ارسال پستي مدارک فیزیکي ذکر شده در دستورالعمل بدون نیاز به حضور دانشجو انجام خواهد شد. دانشجویان طبق زمانبندي اعالم شده الزم است پذیرش غیرحضوري خود را تکمیل و از تاریخ اعالم شده براي شرکت در کالسهاي آنالین به سامانه یادگیري الکترونیکي مراجعه نمایند.

تذکرمهم: در صورتي که در هر یک از مراحل ثبت نام مشخص گردد اطالعات وارد شده توسط متقاضیان ثبت نام، غیرواقعي و مغایر با حقیقت بوده عالوه بر ابطال و کان لم یکن نمودن ثبت نام، عواقب آن نیز به عهده شخص دانشجو خواهد بود.

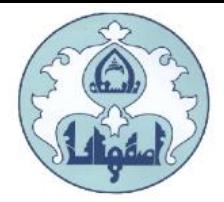

دانشجوي گرامي براي انجام ثبت نام اولیه الزم است مراحل زیر را به ترتیب انجام دهید:

به سامانه آموزشی دانشگاه اصفهان به آدرس <u>http://golestan.ui.ac.ir/home</u> وارد شوید و گزینه ورود به سیستم را کلیک نمایید.

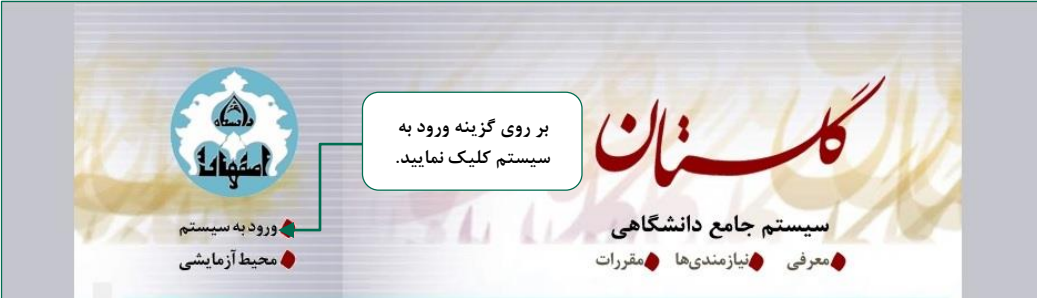

با ورود به صفحه بعدي شناسه کاربري، گذرواژه و کد امنیتي را در کادر مربوط وارد نمایید و بر روي دکمه »ارسال« کلیک نمایید.

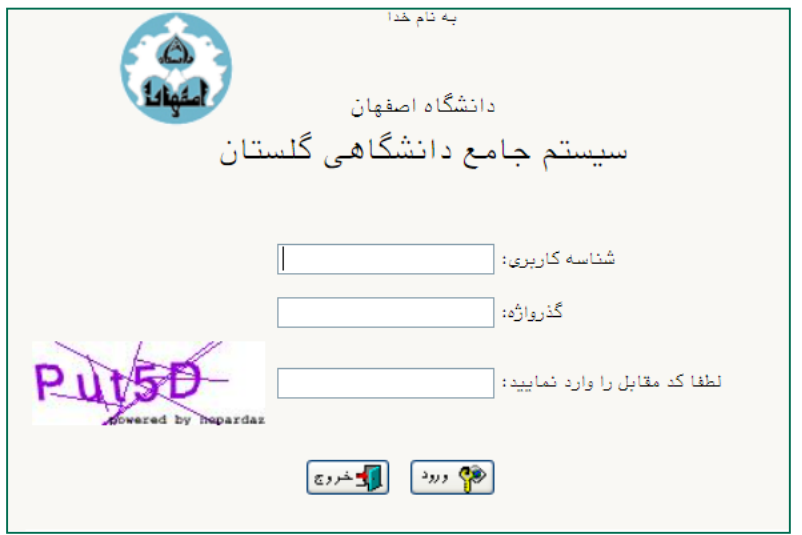

براي اطالع از شناسه کاربري و گذرواژهبه دستورالعمل ثبت نام مراجعه نمایید.

**مديريت امور آموزشي دانشگاه اصفهان اداره خدمات رايانهای**

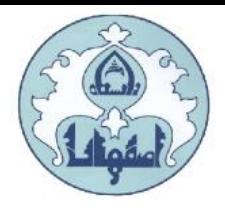

پس از ورود به سیستم، از منوي "آموزش" ، گزینه **"**دانشجو"، گزینه **"**پذیرش غیرحضوري" و سپس پردازش "پذیرش غیرحضوري دانشجویان جدیدالورود" را انتخاب کنید.

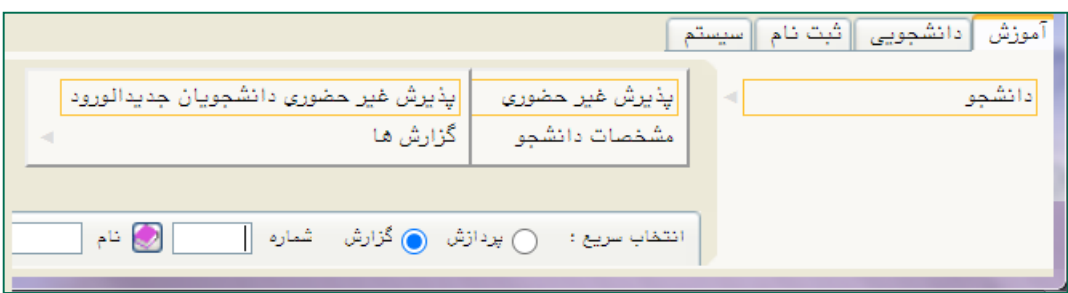

در مرحله تکمیل فرم هاي پذیرش غیرحضوري، فرمي به شکل زیر نمایش داده خواهد شد که مراحل پذیرش را به ترتیب نمایش مي دهد.

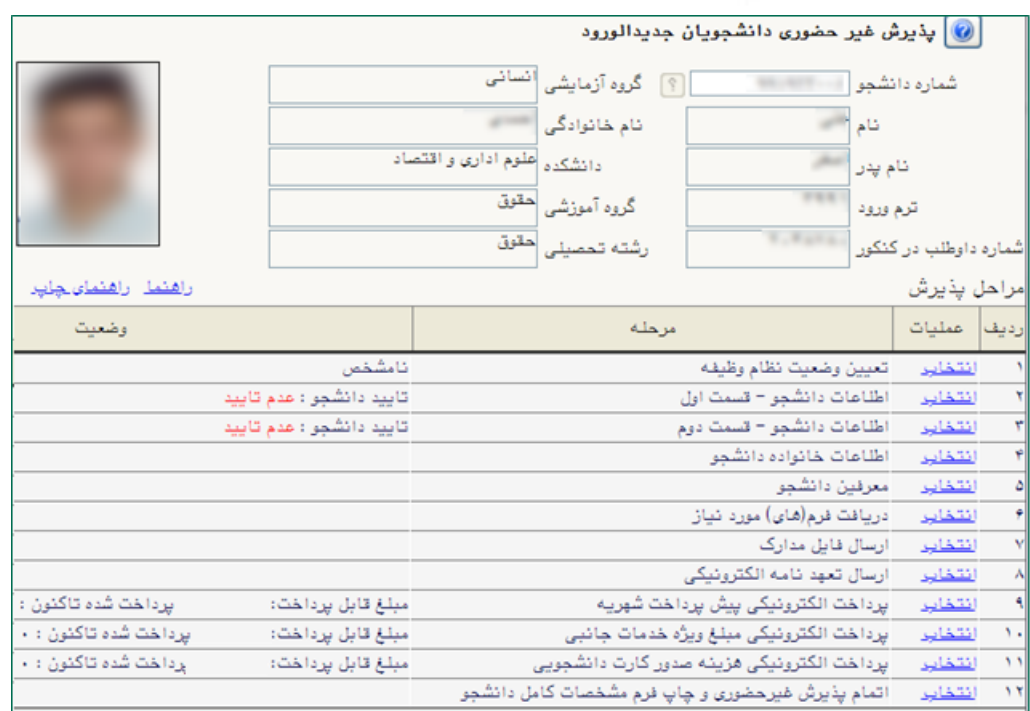

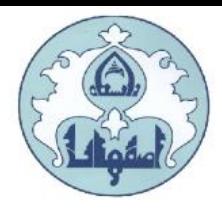

لازم به توضیح است در فرم یاد شده متناسب با شرایط دانشجو (همچون مقطع، رشته، دوره و ...) و شرایط دانشگاه )قوانین آموزشي، شهریه و ...( مراحل مختلف پذیرش غیرحضوري نمایش داده شده است )به طور مثال در صورتي که دانشجو مشمول پیش پرداخت شهریه گردد، مراحل پیش پرداخت در فرم نمایش داده میشود، در غیر اینصورت این مرحله وجود نخواهد داشت).

قالب کلي فرم به صورتي طراحي گردیده که در سمت چپ تمامي موارد لیست شده، راهنمایي موجود است و توضیحات لازم را ارائه میکند. همچنین ستونی تحت عنوان **وضعیت**، وضعیت هر مرحله را نشان میدهد. برای شروع در سمت راست لیست، گزینه <mark>انتخاب</mark> درج گردیده که کلیک نمودن بر روی آن برای انجام هر مرحله الزامي است.

## این مراحل به شرح زیر ميباشند :

تعیین وضعیت نظام وظیفه )ویژه آقایان(: وضعیت نظام وظیفه خود را انتخاب کرده و دکمه "اصالح**"** را کلیک کنید.

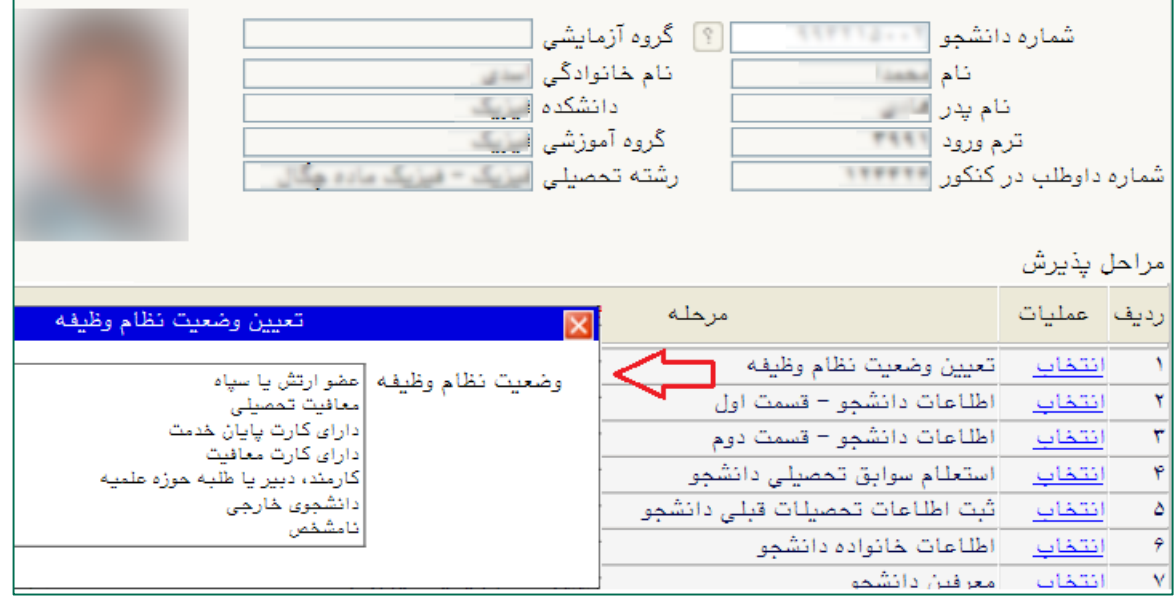

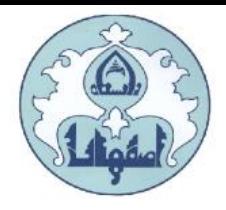

اطالعات دانشجو- قسمت اول: دربخش اول، اطالعات خواسته شده را وارد کنید.

توجه: اطالعاتي که در این قسمت وارد مي نمایید در برگه نظام وظیفه پسران نمایش داده مي شود. هر گونه خطا در اطالعات وارد شده، باعث مخدوش شدن برگه مزبور و ایجاد اشکال در برگه معافیت تحصیلي مي گردد.

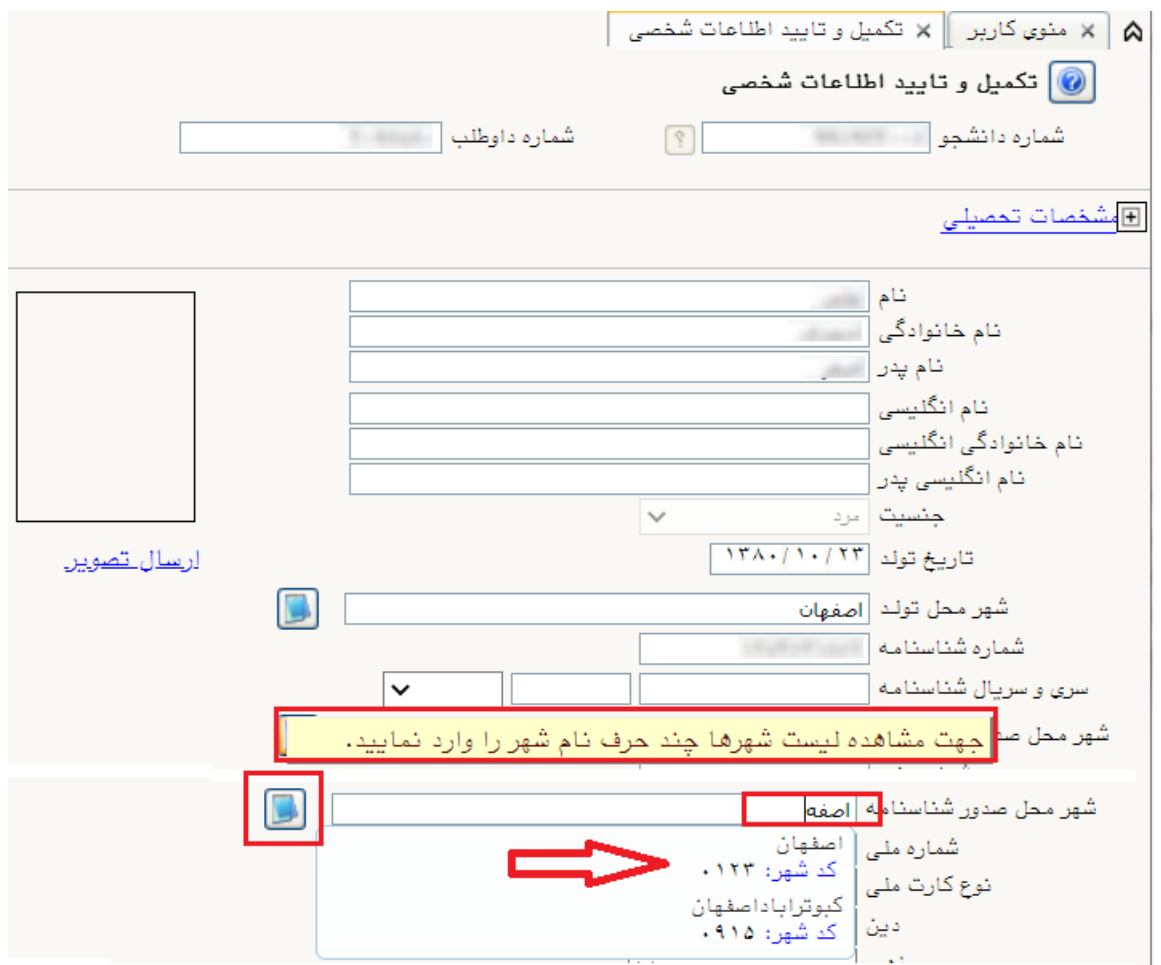

براي انتخاب شهر محل سکونت یا شهر اخذ دیپلم ابتدا چند حرف اول شهر مورد نظر را وارد نمایید سپس روي گزینه کلیک کنید و از پنجره نمایش داده شده شهر مورد نظر را انتخاب کنید.

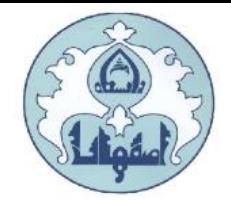

بخش مشخصات دیپلم

در بخش مشخصات دیپلم، ابتدا اطلاعات خواسته شده را وارد نمایید سپس از لینک http://emt.medu.ir وارد سامانه استعالم مدارک تحصیلي دانشجو شوید و تمامي مراحل یک تا پنج را انجام و یک کد رهگیري از این سامانه دریافت نمایید.

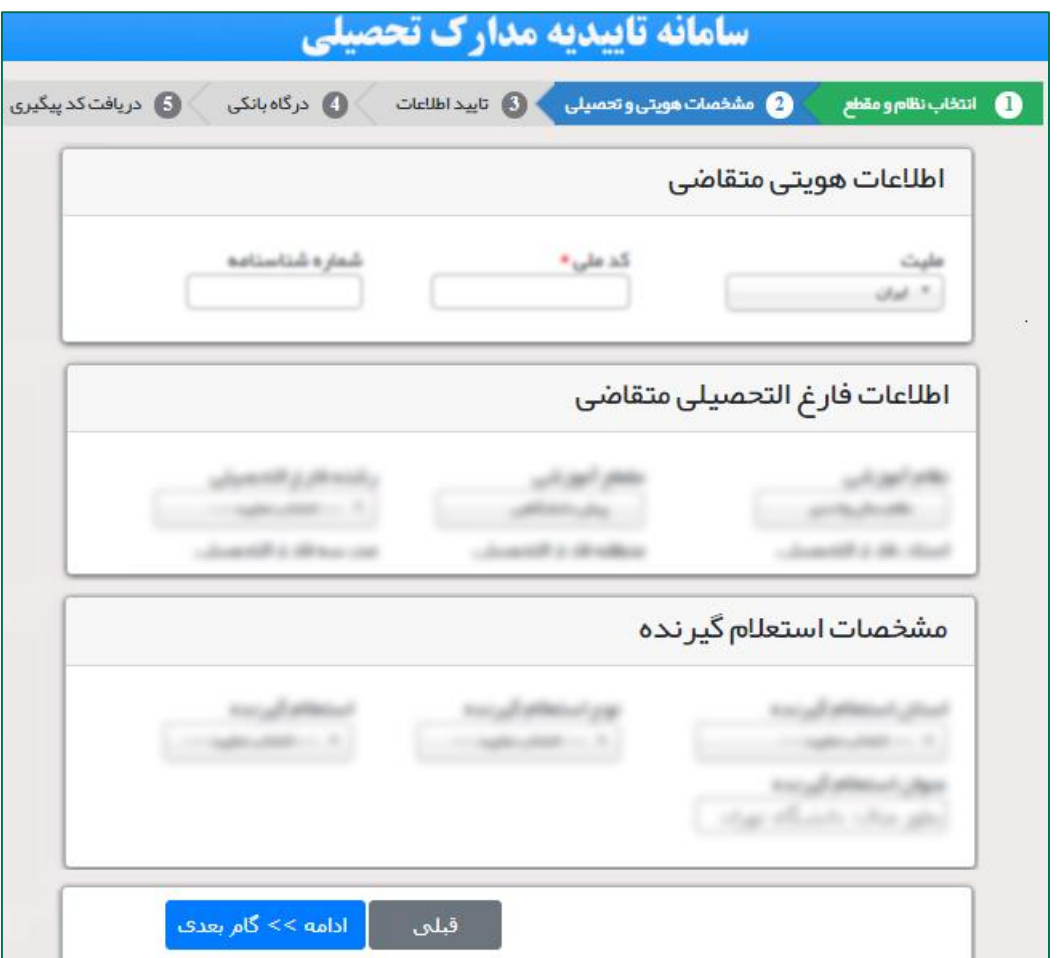

کد رهگیري دریافت شده از سامانه استعالم مدارک تحصیلي در مرحله 5 را در قسمت کد رهگیري تاییدیه دیپلم وارد نمایید.

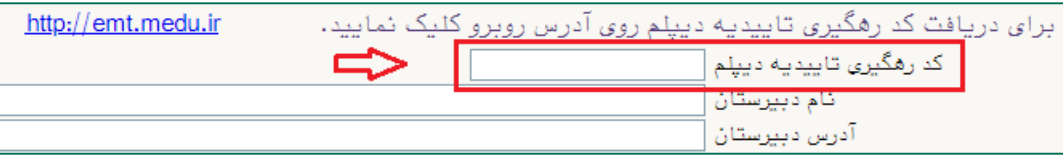

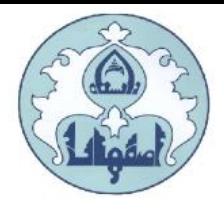

در قسمت تایید دانشجو، اطالعات وارد شده را تایید نمایید، بدین صورت که گزینه مقابل "اطالعات فوق مورد تایید اینجانب مي باشد" را از خیر به بله تغییردهید.

در نهایـت روي دکمه ۱۶۰۱ میلیانی این کلیک نمایید تا چنانچه اشکالي در اطلاعات وارد شده وجود دارد به شما نمایش داده شود . در صورتي که پیغام سبز رنگ مبني بر »مشکلي براي انجام عملیات وجود ندارد« دریافت نمودید با کلیک روی دکمه  $\,$  این اطلاعات را ثبت کنید. دراین مرحله عملیات به پایان رسیده و با کلیک بر روي گزینه »بازگشت« وارد مرحله بعدي شوید.

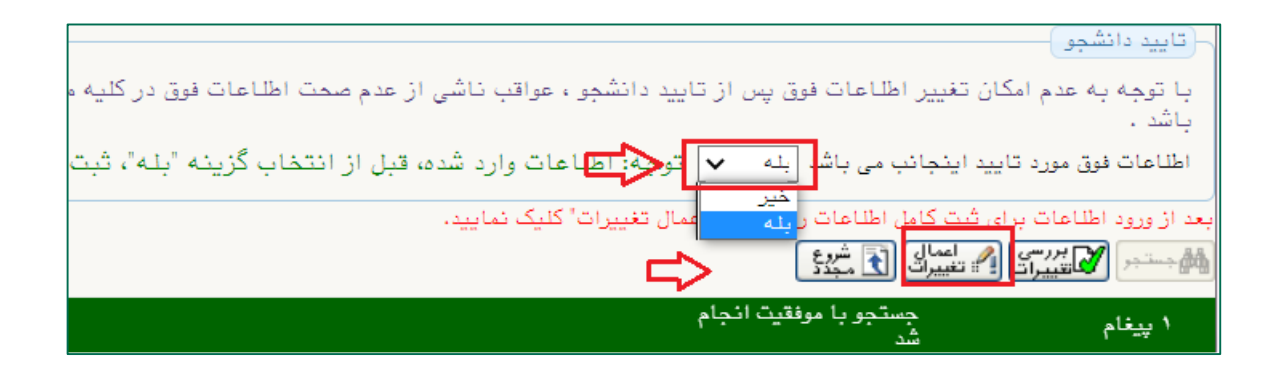

اطالعات دانشجو - قسمت دوم: اطالعات مورد نیاز را در این قسمت وارد کرده و از گزینه **"**تایید دانشجو" در پایین فرم، بخش تایید دانشجو را به بله تغییر دهید. در نهایت، با کلیک روي دکمه  $\sum_{i=1,2,3}^{\rm KCF}$ . امکان ثبت اطلاعات بررسي مي شود و با کليک روي دکمه  $\sum_{i=1,2,3}^{\rm LSE}$  ، اطلاعات را ثبت کنید.

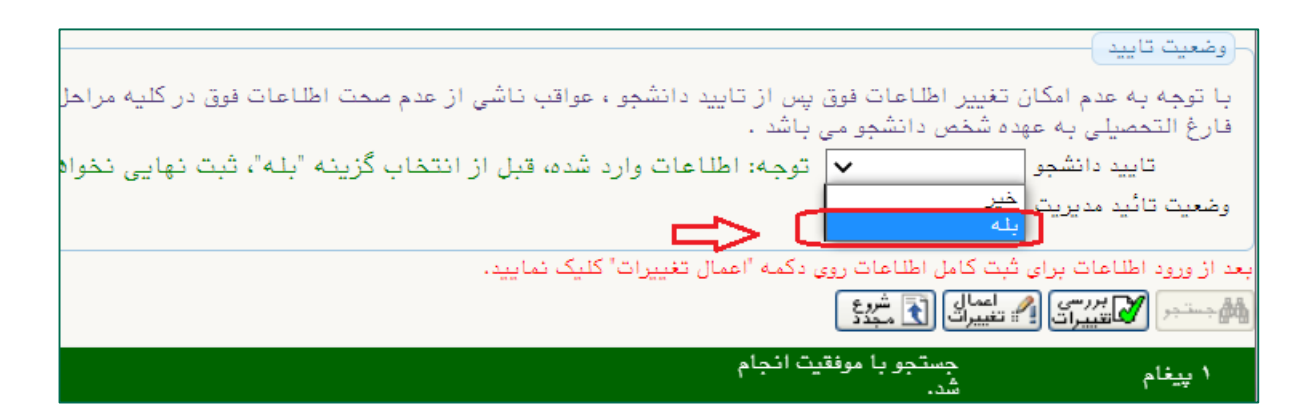

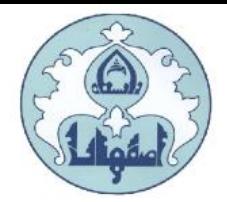

## تکمیل اطالعات خانواده دانشجو

اطالعات خانواده دانشجو: اطالعات خانوادگي خود را در قسمت زیر وارد کنید.

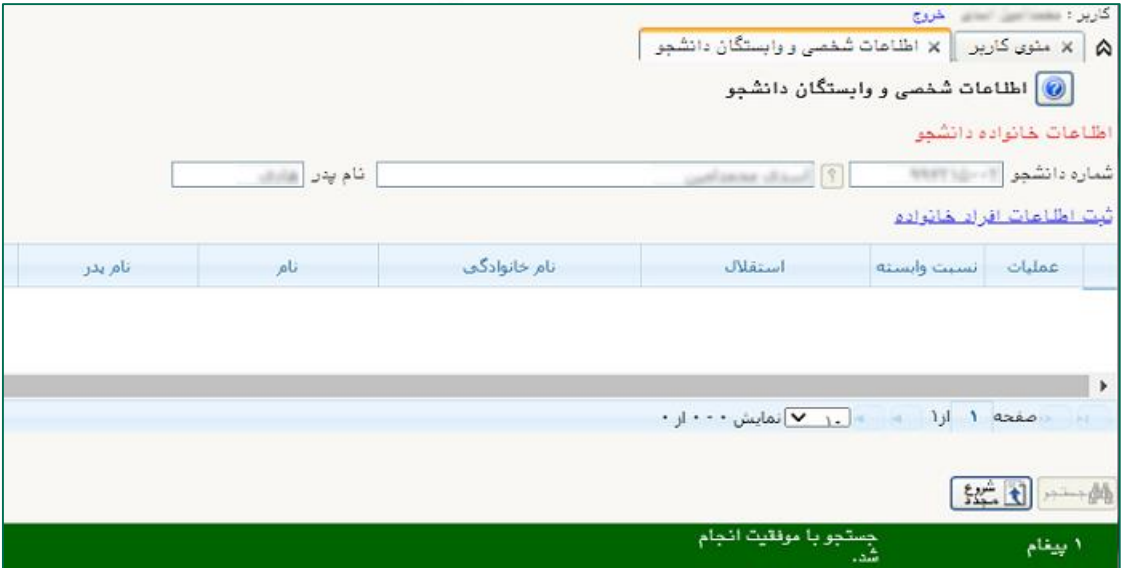

با کلیک روي گزینه ثبت اطالعات افراد خانواده، فرم **"**ثبت اطالعات خانواده**"** نمایش داده مي شود.

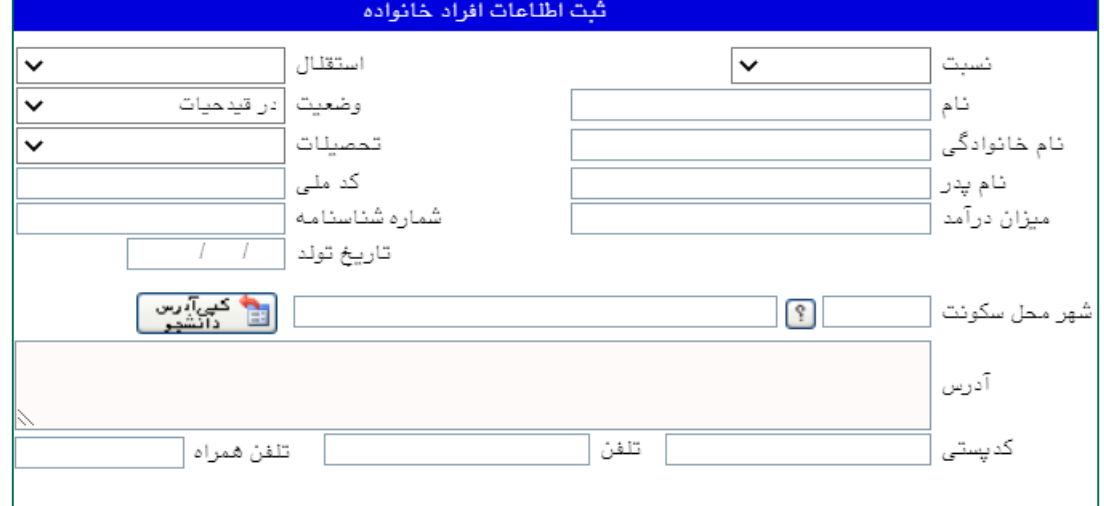

اطالعات مربوط به هر یک از افراد خانواده را به صورت جداگانه وارد کنید.

پس از کلیک روي دکمه "ایجاد**"**، اطالعات فرد مزبور بصورت یک سطر در جدول اطالعات خانواده دانشجو اضافه مي شود.

براي ثبت اطالعات دیگر افراد خانواده نیز همین کار تکرار کنید.

پس از وارد کردن اطالعات افراد خانواده، جدول اطالعات نمایش داده مي شود. در صورت نیاز به اصالح و یا حذف اطلاعات هر یک از افراد خانواده کافی است در سطر مربوطه با انتخاب « اصللح» و یا « حذف» اقدام به تغییرات الزم نمایید.

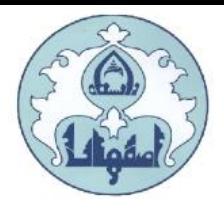

معرفین دانشجو: اطالعات معرفین خود را در این قسمت وارد کنید.

با کلیک روی گزینه ا**یجاد**، فرم "**ایجاد شخص معرف**" نمایش داده می شود، اطلاعات .مربوط به هر نفر را

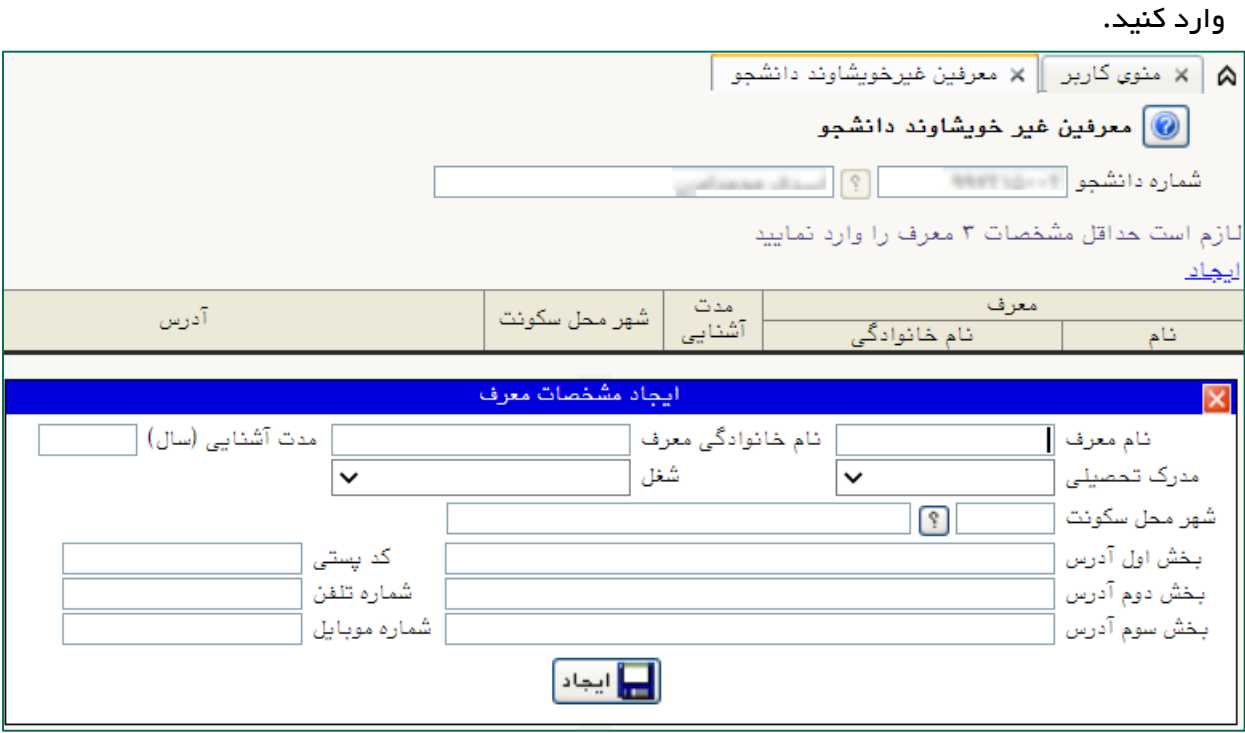

پس از کلیک روي دکمه "ایجاد**"**، اطالعات فرد مزبور بصورت یک سطر در جدول اضافه ميشود. براي ثبت اطالعات دیگر معرفین نیز همین کار را تکرار کنید.

<mark>دریافت فرم(های) مورد نیاز:</mark> فایلهای مورد نیاز برای امضاء را می توانید از این بخش دانلود و پس از تکمیل، اسکن و آپلود نمایید.

ارسال فایل مدارک: فایل اسکن شده از مدارک مورد نیاز در هر بخش را از این قسمت ارسال نمایید. در این مرحله دانشجو باید مدارک مورد نیاز پذیرش غیر حضوري را ابتدا اسکن نموده و بر روي کامپیوتر ذخیره نماید سپس به ترتیب گفته شده در فرم اقدام به Upload آنها نماید.

حجم هر فایل نباید بیشتر از kb 250 باشد. ) توجه: روش کم کردن حجم عکس ها در پایان راهنما توضیح داده شده است(

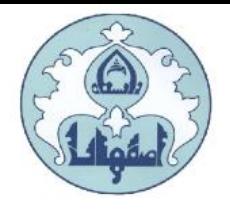

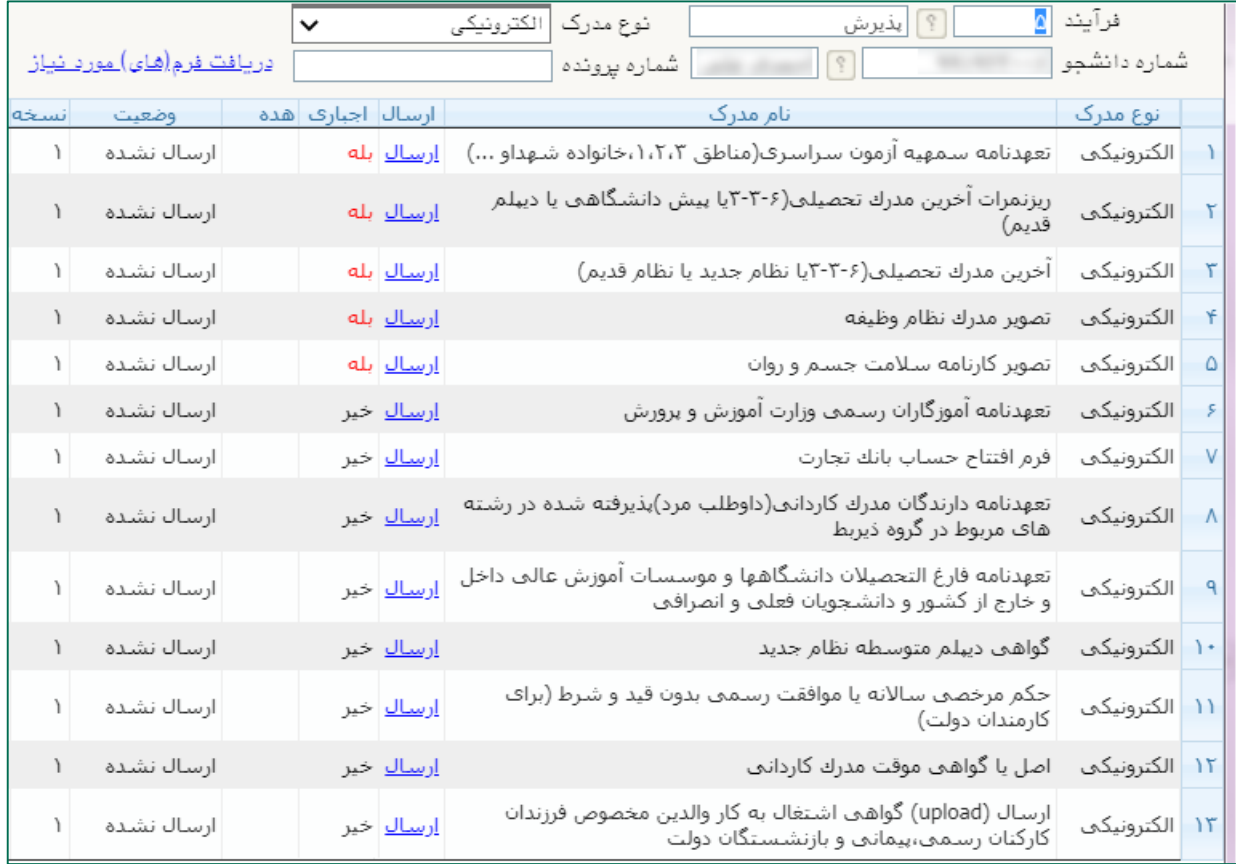

براي هر مدرک، در سطر مربوطه روي لینک ارسال کلیک کرده و فایل تصویر مدرک موردنظر را انتخاب کنید، فایل به صورت خودکار ارسال ميشود. در صورتي که بیش از یک مدرک براي ارسال وجود دارد، روي گزینه ایجاد کلیک نمایید و فایل بعدي را انتخاب کنید. با زدن دکمه بازگشت، درکادر وسط فرم گزینه ارسال نشده به گزینه تایید نشده تغییر مي کند که نشاندهنده ارسال فایل مورد نظر مي باشد. همین کار را براي سایر مدارک انجام دهید.

پس از آنکه مدارک الزم خود را به ترتیبي که توضیح داده شد ارسال نمودید با استفاده از گزینه « بازگشت» وارد فرم پذیرش غیرحضوری شده و مرحله بعدی را دنبال کنید.

نکته: چنانچه در ارسال مدارک اشتباهي رخ داد و قصد حذف مدرک را داشتید ابتدا باید مدارک مورد نظر را از داخل جدول انتخاب نموده و سپس با کلیک بر روی گزینه « حذف» آن مدرک را حذف نمایید.

![](_page_11_Picture_0.jpeg)

**ارسال تعهدنامه الکترونیکی:**پس از کلیک روی گزینه ا**نتخاب**، به قسمت تعهدنامه الکترونیکی دانشجو وارد شده و "تعهدنامه کتابخانه" و "تعهدنامه آموزشي" را مشاهده و تایید نمائید.

![](_page_11_Picture_118.jpeg)

پس از کلیک بر روی گزینه $\lceil\bullet\rceil$  متن تعهد نامه الکترونیکی قابل مشاهده خواهد بود. متن تعهد را مطالعه نموده و دکمه تایید را کلیک نمایید.

![](_page_11_Picture_119.jpeg)

در صورت تایید تعهد نامه الکترونیکي، بخش وضعیت به تایید شده تغییر خواهد کرد.

![](_page_11_Picture_120.jpeg)

![](_page_12_Picture_0.jpeg)

**پرداخت الکترونیکی پیشپرداخت شهریه**(مخصوص دانشجویان شهریه پرداز): پس از کلیک روی گزینه **انتخاب**، به قسمت فرم پرداخت هاي الکترونیکي دانشجو وارد شده و با کلیک روي لوگوي بانک مرکزي، به صفحه پرداخت وارد شده و اقدام به پرداخت الکترونیکي پیشپرداخت شهریه نمائید.

![](_page_12_Picture_430.jpeg)

پرداخت الکترونیکي مبلغ ویژه خدمات جانبي: پس از کلیک روي گزینه انتخاب، به فرم پرداختهاي الکترونیکي دانشجو وارد شده و با کلیک روي لوگوي بانک مرکزي، به صفحه پرداخت وارد شوید و اقدام به پرداخت الکترونیکي هزینه خدمات جانبي نمائید.

پرداخت الکترونیکي هزینه صدور کارت دانشجویي: پس از کلیک روي گزینه انتخاب، به فرم پرداختهاي الکترونیکي دانشجو وارد شده و با کلیک روي لوگوي بانک مرکزي، به صفحه پرداخت وارد شوید و اقدام به پرداخت الکترونیکي هزینه صدور کارت نمائید.

در صورتي که عملیات پرداخت الکترونیکي با موفقیت انجام گردد پیغام »پرداخت الکترونیکي با موفقیت انجام شد» را ملاحظه مي نماييد در غير اين صورت بايد مجدداً بر اي انجام پرداخت الکترونیکي با رفع مشکلي که از طرف بانک اعالم شده است، سعي نمایید. در هر صورت با کلیک بر روي گزینه »بازگشت به سیستم گلستان» وارد صفحه «پرداختهای الکترونیکی دانشجو» می شوید که در جدول پایین فرم، ستون آخر » پاسخ بانک« قابل مشاهده مي باشد.

![](_page_13_Picture_0.jpeg)

چاپ فرم مشخصات کامل دانشجو: در صورتي که دانشجو تمامي مراحل الزامي را با موفقیت انجام داده باشد این فرم قابل نمایش خواهد بود. با انتخاب این مرحله ابتدا از دانشجو در مورد صحت اطالعات ورودي سئوال پرسیده مي شود و سپس فرم مشخصات دانشجو بر روي صفحه ظاهر مي گردد. در صورت اطمینان از صحت اطالعات واردشده، آنها را تایید کرده و اقدام به چاپ فرم مشخصات کامل دانشجو نمائید. الزم است صفحات پرینت شده با امضاي دانشجو، به همراه سایر مدارک فیزیکي اعالم شده براي دانشگاه )به صورت پستي )ارسال گردد.

![](_page_13_Picture_333.jpeg)

نکته: در صورت تایید نهائي مشخصات، هیچکدام از اطالعات قبلي قابل تغییر نخواهند بود و تمام مراحل بجز گزارشاتي که دانشجو ميتواند چاپ کند، غیرفعال خواهند شد.

تذکر: در صورتي که مشخصات شناسنامه اي اشتباه ثبت شده باشد، مي توانید پس از پذیرش نهایي با ارائه اصل مدارک به کارشناس خدمات آموزشی (مستقر در آموزش کل) نسبت به اصلاح آن اقدام نمائید.

![](_page_14_Picture_0.jpeg)

چاپ برگه درخواست معافیت تحصیلي: این مرحله براي دانشجویان مذکر که مشمول خدمت وظیفه عمومي" هستند و در قسمت "تعیین وضعیت نظام وظیفه" گزینه "معافیت تحصیلي" را انتخاب نموده اند، نمایش داده مي شود تا اقدام به چاپ فرم مذکور نمایند.

براي چاپ برگه درخواست معافیت تحصیلي، بر روي گزینه "انتخاب" ردیفي که مشخص شده کلیک نمایید. توجه: دانشجویان پسر الزم است برگه درخواست معافیت تحصیلي خود را از این بخش پرینت گرفته و به پلیس + 10 محل سکونت خود تحویل و مدرک موقت معافیت تحصیلي را در بخش مدارک بارگذاري نمایند.

![](_page_14_Picture_209.jpeg)

![](_page_14_Picture_4.jpeg)

![](_page_15_Picture_0.jpeg)

## کاهش حجم عکس هاي اسکن شده

نکته: اگر حجم فایل هاي اسکن شده زیاد است با استفاده از نرم افزارهاي گرافیکي به عنوان مثال Manager picture office Microsoftحجم عکس را کاهش دهید، به این صورت که ابتدا عکس را با این نرم افزار باز نموده و با استفاده از گزینه Picture Editو گزینه Compress حجم عکس را کم نمایید.

در بخش جدیدي که باز مي شود یکي از گزینه هاي فشرده سازي به عنوان مثال Documents را انتخاب نمایید تا حجم عکس کاهش یابد و به مقدار تعیین شده براي فرم ها در سیستم برسد . سپس دکمه OK را کلیک نمایید. حال تصویر جدید را نام جدید ذخیره نمایید.

توجه: عکس ها حتما باید با فرمت JPG ذخیره گردند زیرا در غیر اینصورت در سیستم نمایش داده نمي شوند.

![](_page_15_Picture_282.jpeg)